# **ЛР 1. Calculator. HTML/CSS**

**Цель** данной лабораторной работы - знакомство с инструментами построения пользовательских интерфейсов web-сайтов: HTML, CSS. В ходе выполнения работы, вам предстоит ознакомиться с кодом реализации простого калькулятора, и затем выполнить задания по варианту.

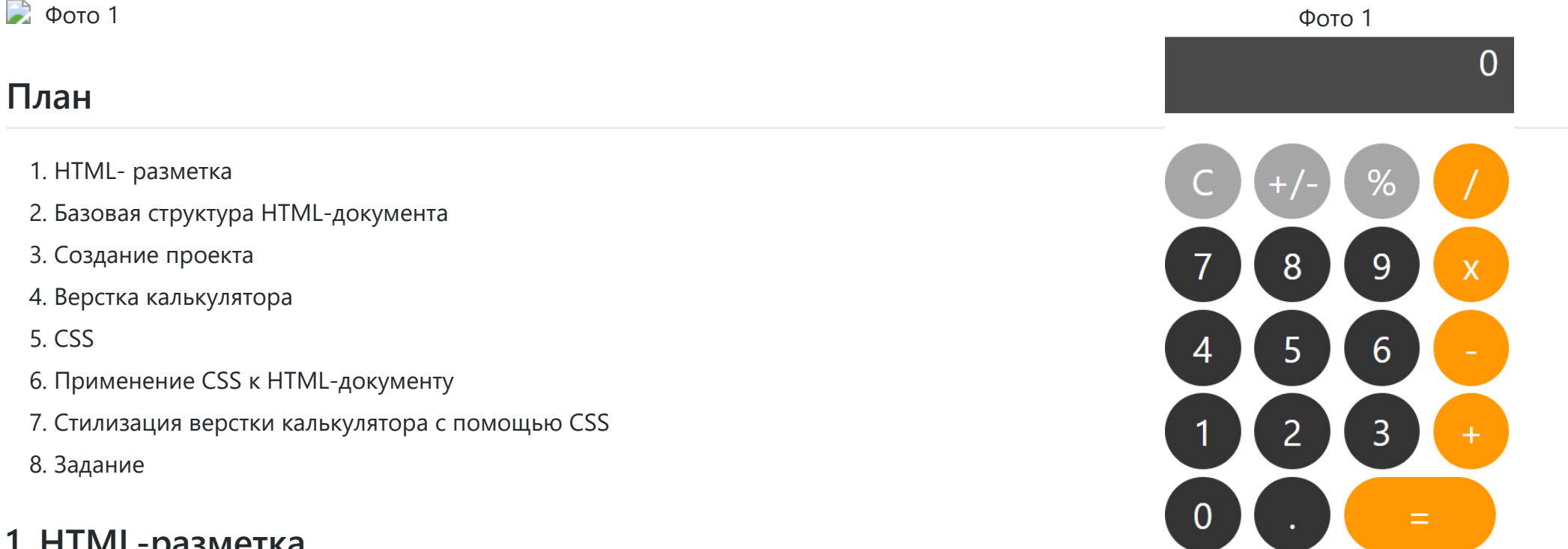

## **1. HTML-разметка**

HTML - это язык разметки, с помощью которого описывается содержимое веб-страницы: текстовые поля, таблицы, кнопки, заголовки, ссылки, в общем - все, что пользователь видит на странице. Для использования HTML-элементов на странице используются тэги. В основном на каждый элемент в документе приходится по два тэга: открывающий и закрывающий, но для обозначения некоторых элементов достаточно только открывающего. У тэгов могут быть атрибуты, с помощью которых задается дополнительная информация об html-элементе. Синтаксис объявления html-элемента выглядит примерно так:

```
<тэг атрибут="значение атрибута">Содержимое тэга</тэг>
```
Рассмотрим некоторые html-элементы и их тэги:

#### Текст

1. В html присутствуют 6 тэгов для выделения заголовков:

```
<h1>Этот текст будет отображен браузером как заголовок первого уровня (крупнейший)</h1>
\langle h2\rangleА этот - как заголовок второго уровня (поменьше) \langle h2\rangle\dddot{\bullet} .
<h6>Самый мелкий заголовок</h6>
```
2. текст можно форматировать:

```
<i> Этот текст будет отображен курсивом </i>
<b> этот будет выделен жирным </b>
<u> а этот будет подчеркнут </u>
```
3. текст можно группировать в параграф (абзац):

```
<p>Это параграф какого-то текста.</p>
<p>Следующий параграф текста</p>
```
#### Списки

1. ненумерованный список (unordered list UL)

```
<ul> <!-- начинаем ненумерованный список-->
  <11> первый элемент списка </11>
  <11> второй элемент списка </11>
  <11> третий элемент списка </11>
```

```
</ui> <!-- список закончен -->
```
2. Нумерованный список (ordered list OL):

```
{col}<11> первый элемент списка </11>
  <11> второй элемент списка </11>
\langle/ol>
```
#### Гиперссылки

1. ссылка на ресурс

Для создания ссылки используется парный тэг <a>. У него присутствует несколько атрибутов, позволяющих ссылку настроить:

- href адрес ресурса, на который ссылка ссылается, например https://google.com
- о target в каком фрейме (окне) открывать документ, по умолчанию стоит в текущем.

```
<!-- переход по этой ссылке откроет google.com в текущем окне -->
<a href="https://google.com"> Click me! </a>
```
<!-- эта ссылка открое google.com в новом окне браузера --> <a href="https://google.com" target="\_blank"> Click me! </a>

#### 2. якорь

#### ЛР 1. Calculator, HTML/CSS

Внутри HTML-страницы с помощью того-же тэга <a> можно расставить так называемые "якоря". Грубо говоря, это - закладки на странице. Якоря затем можно использовать в гиперссылках для перемещения к определенному элементу страницы, где установлен якорь.

```
\langle p \rangle<a name="some paragraph"></a> <!-- устанавливаем якорь -->
  Lorem Ipsum is simply dummy text of ...
\langle/p>
<sub>p</sub></sub>
Следующий параграф текста, в котором мы установим ссылку на якорь.
<a href="#some paragraph">При нажатии на эту ссылку, пользователь будет перенаправлен к месту установки якоря.</a>
\langle/p>
```
### 2. Базовая структура HTML-документа

Простейший html-документ выглядит следующим образом:

```
<!DOCTYPE html> <!--Указание браузеру, какой стандарт HTML использовать (сейчас HTML 5 по умолчанию)-->
<html lang="ru"> <!--Начало html-блока. Можно указать язык, чтобы избежать ошибок отображения текста-->
<!-- секция head, как правило, используется для описания служебной и мета информации,
    в ней также можно указывать ссылки на нужные странице ресурсы, например, шрифты, скрипты и т.д.-->
<head>
  <meta charset="UTF-8">
                                     <!-- указание кодировки символов-->
  <title>Моя первая страница</title> <!--Заголовок страницы, который будет отображен во вкладке браузера-->
</head>
```

```
<!--секция body - это тело документа. Здесь размещается вся информация, которая будет показана на странице-->
<body>
```

```
<h2>Lorem Ipsum</h2>
</body>
```
**DP 1 Calculator HTML/CSS** 

</html> <!--конец html-документа -->

HTML-элементов существует большое количество, мы рассмотрели лишь небольшую часть. Почитать про другие HTML-тэги, чтобы научиться вставлять изображения, таблицы, поля ввода, формы и прочее можно здесь.

### 3. Создание проекта

Для данной лабораторной работы будем использовать VS Code.

- Заходим в меню создания проекта и выбираем: Создать файл
- Создайте HTML-файл: calculator.html

### 4. Верстка калькулятора

В HTML-файл поместите следующее содержимое. Здесь определёны все составляющие калькулятора (кнопки и поле вывода результата вычислений). Для каждого активного элемента определен атрибут id (уникальный идентификатор), он потребуется в дальнейшем, чтобы обращаться к элементам из JavaScript.

```
< IDOCTYPE html>
\left\langle \text{htm1}\right\rangle<head>
  <title>Калькулятор</title>
</head>
<body>
  <div> <!-- div - это базовый html-контейнер, который может содержать в себе другие html-элементы. -->
```

```
<!-- блок с экраном калькулятора, где будет выводиться результат вычислений. -->
<div id="result">
```

```
 0
</div>
<!-- блок с кнопками калькулятора. -->
<div>
 <!--горизонтальный ряд из четырех кнопок-->
  <div> 
   <button id="btn op clear">C</button> <!-- про тэг кнопки: https://www.w3schools.com/tags/tag_button.asp -->
   <button id="btn_op_sign">+/-</button>
   <button id="btn_op_percent">%</button>
   <button id="btn_op_div">/</button>
  </div>
  <div>
   <button id="btn_digit_7">7</button>
   <button id="btn_digit_8">8</button>
   <button id="btn_digit_9">9</button>
   <button id="btn_op_mult">x</button>
  </div>
  <div>
   <button id="btn_digit_4">4</button>
```

```
<button id="btn_digit_5">5</button>
 <button id="btn_digit_6">6</button>
 <button id="btn_op_minus">-</button>
</div>
```

```
<div>
```
<button id="btn\_digit\_1">1</button> <button id="btn\_digit\_2">2</button> <button id="btn\_digit\_3">3</button> <button id="btn\_op\_plus">+</button> </div>

```
<div>
 <button id="btn_digit_0">0</button>
```
ЛР 1. Calculator. HTML/CSS

 $\Phi$ <sub>O</sub>TO  $\Omega$ 

```
<button id="btn digit dot">.</button>
          <button id="btn op equal">=</button>
        \langle/div\rangle\langle/div>
  \langle/div>
</body>
\langle/html>
```
Если открыть этот HTML-документ в браузере, мы получим не самый изящный калькулятор. Чтобы задать параметры внешнего вида элементов, необходимо использовать CSS.

 $\rightarrow$ Фото 2

# **5. CSS**

CSS (Cascading Style Sheets) - каскадные таблицы стилей. С помощью этого инструмента мы можем кастомизировать отображение различных HTML-элементов на странице, например сделать кнопки круглыми или задать им определенный цвет.

Рассмотрим синтаксис. CSS-правило (стиль) содержит селектор и блок объявлений. Селектор определяет к каким HTML-элементам нужно применить перечисленные в блоке объявлений свойства.

```
имя селектора {
  свойство1: значение;
  свойство2: значение;
  \ddot{\phantom{0}}
```
1. CSS element Selector

Существует несколько видов селекторов. Например, если мы хотим задать одинаковые правила для всех заголовков первого уровня, мы можем создать CSS-правило с именем селектора h1. Также можно поступить и с другими HTML-элементами.

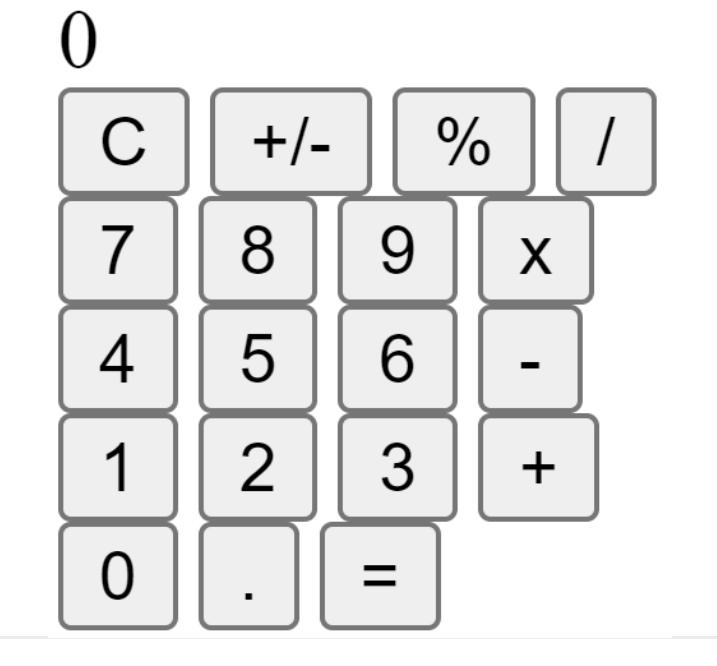

```
/* css */h1 \{color: blue;
  font-size: 12px;
\rightarrow\langle!-- HTML -->
<body>
  <h1>Заголовок</h1>
```

```
<h1>Еще заголовок</h1>
</body>
```
Теперь, при использовании тэга <h1> в HTML документе, ко всем заголовкам первого уровня будут применены заданные правила: синий цвет и размер шрифта в 12рх.

 $\Box$ Фото 3

Заголовок Еще заголовок

#### 2. CSS id Selector

Селектор по идентификатору позволяет задать правила для конкретного HTML-элемента с конкретным уникальным идентификатором. Имя такого селектора совпадает с идентификатором HTML-элемента, но начинается с решётки:

 $\langle !--HTML -- \rangle$ 

```
<div id="my_custom_element">
 Lorem Ipsum is simply dummy text
\langle/div>
```

```
/* CSS */#my_custom_element {
```

```
 text-align: center;
 color: red;
```
#### 3. **CSS class Selector**

}

У HTML-элементов есть атрибут **class**. Классовый селектор применяет заданные CSS свойства к тем HTML-элементам, которые принадлежат конкретному классу. Причем один HTML-элемент может принадлежать сразу к нескольким классам. Имя такого селектора начинается с точки.

```
/* css *//* синий текст по центру */
.my-centered-blue { 
   text-align: center;
   color: blue;
}
/* огромный текст курсивом */
.my-large-italic { 
   font-size: xxx-large;
   font-style: italic;
}
<!-- HTML -->
<p class="my-centered-blue my-large-italic">
   Этот параграф принадлежит к двум классам, поэтому комбинирует их свойства
\langle/p>
<div class="my-large-italic">
   Этот блок принадлежит только к классу my-large-italic
</div>
```
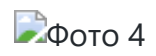

Также можно создать классовый селектор, дейсвующий только на конкретный тип HTML-элементов, например на параграфы:

```
/* css */Фото 4p.my-large-italic {
                                                                     Этот параграф принадлежит к двум классам, поэтому комбинирует их свойства
  font-size: xxx-large;
  font-style: italic;
                                            Этот блок принадлежит только к классу my-large-italic
}
```
## **6. Применение CSS к HTML-документу**

Существует несколько вариантов встраивания CSS-правил в HTML-документ. CSS можно расположить в секции <head> , в рамках тэга <style>

```
\langle!-- HTML -->
<head>
  <title>калькулятор</title>
  <style>
    .my-center-red { 
      color: red;
      text-align: center;
     }
  </style>
</head>
<body>
     <p class="my-center-red"> Hello! </p>
</body>
```
#### ЛР 1. Calculator. HTML/CSS

Второй, более предпочтительный, вариант - описание CSS стилей в отдельном файле, подключить который к HTML-документу можно сославшись на него в секции head :

```
<head>
 <title>калькулятор</title>
 <!-- указываем, что файл style.css содержит таблицу стилей (stylesheet) -->
 <link rel="stylesheet" href="style.css">
\langle/head>
```
Браузер, читая html документ подгрузит стили из этого файла.

Также есть возможность задать стиль для элемента напрямую через атрибут style, но делать так не рекомендуется:

```
<button style="margin-right: 5px; backgroud: red;">Красная кнопка</button>
```
### 7. Стилизация верстки калькулятора с помощью CSS

Приступим к стилизации созданной ранее верстки калькулятора. Создайте css-файл и пропишите в нем стили для элементов калькулятора: кнопок и окна вывода.

```
/* опишем базовый стиль кнопки калькулятора */
.my-btn \{/* задаем отступ от кнопки справа */
 margin-right: 5px;
                            /* задаем отступ от кнопки сверху*/
  margin-top: 5px;
                            \frac{*}{*} задаем ширину кнопки \frac{*}{*}width: 50px;
                            /* задаем высоту кнопки */
  height: 50px;
  border-radius: 50%;
                          /* округляем кнопку */
                            /* отключаем обводку */
  border: none;
  background: #515151; / задаем серый цвет кнопки */
                            \gamma^* задаем белый цвет текста внутри кнопки \gamma^*color: white;
```

```
ЛР 1. Calculator. HTML/CSS
```

```
font-size: 1.5rem;
                                /* увеличим размер шрифта */
  font-family: Arial, Helvetica, sans-serif; /* сменим шрифт */
  cursor: pointer;
                                /* при наведении на кнопку курсор будет изменен
                                   со стрелки на 'указательный палец' */
                               \frac{1}{2} отключаем возможность выделить текст внутри кнопки \frac{1}{2}user-select: none;
\mathcal{F}/* hover - это состояние элемента, когда на него наведен курсор */
.my-btn:hover {
 background: darkgray; /* при наведение курсора на кнопку, она будет окрашена в серый */
\mathcal{F}/* active - это состояние активации элемента. В случае кнопки - нажатие на нее */
.my-btn:active {
 filter: brightness(130%); /* увеличим интенсивность цвета для эффекта вспышки */
\mathcal{E}/* селектор для кнопок первостепенных операций */
.my-btn.primary {
 background: #ff9801; /* цвет кнопки оранжевый */
\}/* селектор для кнопок второстепенных операций */
.my-btn.secondary {
  background: #a6a6a6; /* цвет кнопки сервый */
\mathcal{F}/* селектор для кнопки расчета выражения (=) */
.my-btn.execute {
                  /* сделаем кнопку шире других */
  width: 100px;border-radius: 34px; /* подкорректируем округлость */
\}/* селектор для поля вывода результата */
result {
  width: 220px;
```

```
height: 50px;
                        /* отступ снизу */
 margin-bottom: 15px;
 padding-right: 10px;
                         /* выступ справа */
 background: rgb(73, 73, 73); /* цвет можно задавать и таким образом */
 text-align: right;
                           \gamma^* примагнитим текст к правой стороне \gamma^*color: #ffffff;
                           /* цвет текста белый */
 font-size: 1.5rem;
 font-family: Arial, Helvetica, sans-serif;
€
```
Теперь заполним атрибут class у HTML-элементов калькулятора, чтобы применить к ним созданные стили:

1. Кнопки циферблата: 0-9 и точка относятся к классу my-btn :

```
\sim \sim<button id="btn digit 7" class="my-btn">7</button>
<button id="btn digit 8" class="my-btn">8</button>
<button id="btn digit 9" class="my-btn">9</button>
\ddots
```
2. Кнопки второстепенных операций (С, +/-, %) принадлежат классам my-btn и secondary:

```
\sim \sim \sim<button id="btn op clear" class="my-btn secondary">C</button>
<button id="btn_op_sign" class="my-btn secondary">+/-</button>
<button id="btn op percent" class="my-btn secondary">%</button>
\bullet \bullet \bullet
```
3. Кнопки первостепенных операций принадлежат к классам my-btn и primary:

```
<button id="btn_op_mult" class="my-btn primary">x</button>
```
 $\ddotsc$ 

```
<button id="btn_op_minus" class="my-btn primary">-</button>
```

```
...
```
<button id="btn\_op\_plus" class="my-btn primary">+</button>

4. Кнопка "=" дополнительно относится еще и к классу execute :

<button id="btn\_op\_equal" class="my-btn primary execute">=</button>

5. Блок с экраном калькулятора относим к классу result :

```
<div id="result" class="result">
 \theta</div>
```
Если все выполнено верно, изображение страницы должно соответствовать требуемому.

### **8. Задание**

1. Поменяйте цветовую палитру калькулятора с оранжево-серой на любую другую;

2. Сделайте фон калькулятора темным (наподобие ночной темы);

- 3. Сделайте кнопки квадратными вместо круглых.;
- 4. Измените цвет вывода результата на любой другой;
- 5. Сделайте окно вывода со скруглеными краями;
- 6. Поменяйте шрифт цифр;
- 7. Сделайте шрифт более толстым;
- 8. Измените цвет при наведении мышки на кнопку на другой;
- 9. Добавьте надпись внизу "ЛР выполнена ФИО";
- 10. Выровняйте калькулятор по центру;
- 11. Увеличьте размер окна вывода;
- 12. Добавьте кнопку для смены темы (смена цвета фона);
- 13. Сделайте шрифт тоньше;
- 14. Смените цвет шрифта;
- 15. Добавьте любое изображение на фон;
- 16. Добавьте кнопку со ссылкой на GitHub;
- 17. Сделайте поле с выпадающим списком;
- 18. Сделайте сворачивающиеся и разворачивающиеся подробности (Автор -> ФИО, Группа);
- 19. Добавьте поле с целью ЛР и подсветить слова: знакомство, HTML, CSS (с помощью тега).